O pedido de renovação *online* da licença industrial provisória encontra-se disponível na página electrónica desta Direcção de Serviços

Os requerentes da renovação da licença industrial provisória que reúnam os requisitos podem ter acesso ao *website* da DSEDT através do *Conta única de acesso comum aos serviços públicos da RAEM (Pessoas singulares)*

1. Página principal » Serviços Administrativos » e-Serviços » Pedido *online*

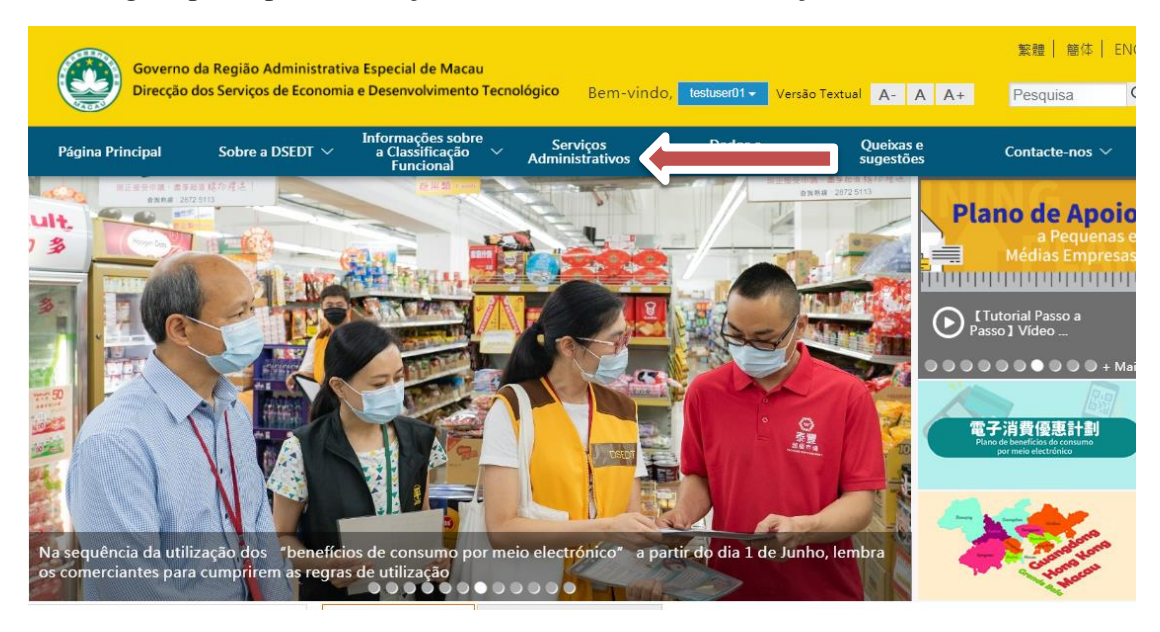

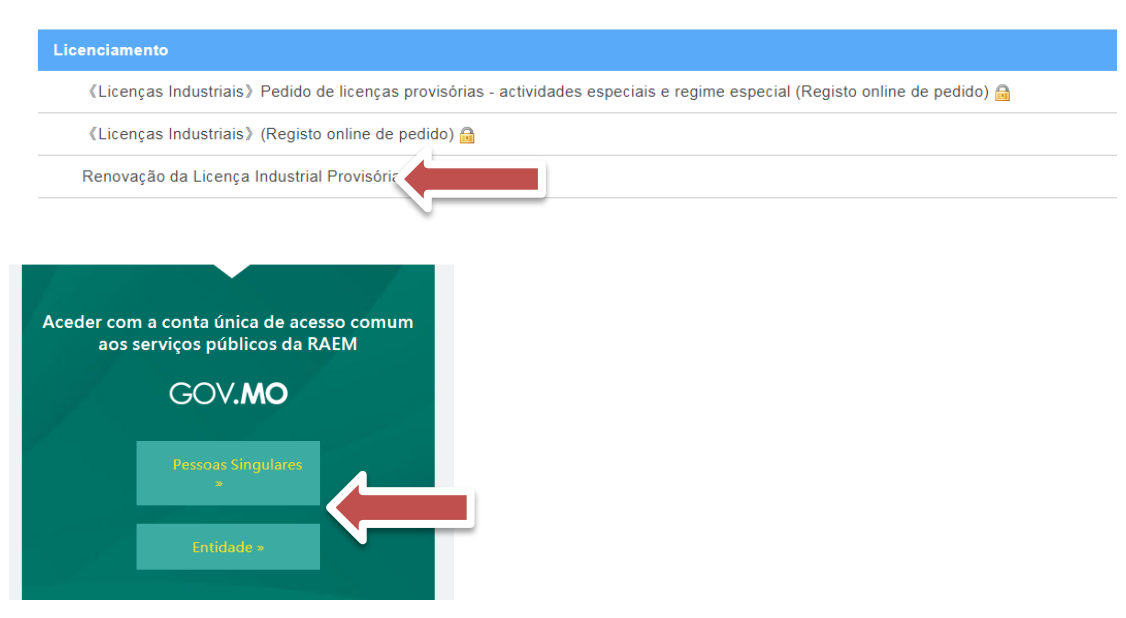

Ou depois de fazer *login*, seleccionar Página principal » Serviços Administrativos »

e-Serviços » Pedido *online*, para ter acesso aos serviços

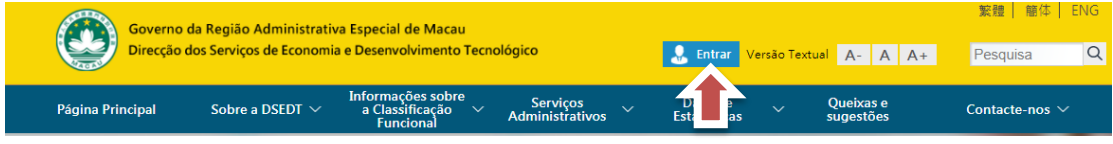

## **Preenchimento de informações**

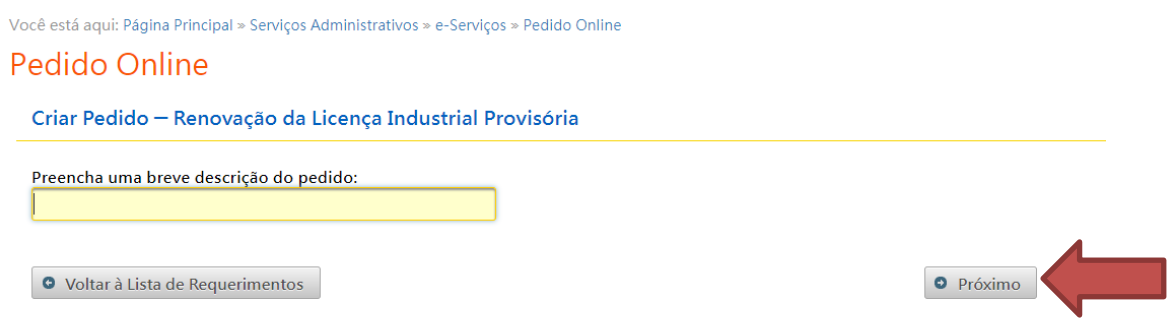

 Uma vez concluído o preenchimento das respectivas informações e do número de licença industrial provisória de acordo com as indicações sobre as perguntas, e após ter carregado no botão "próximo", o empresário pode ir para a página "Renovação da licença industrial provisória".

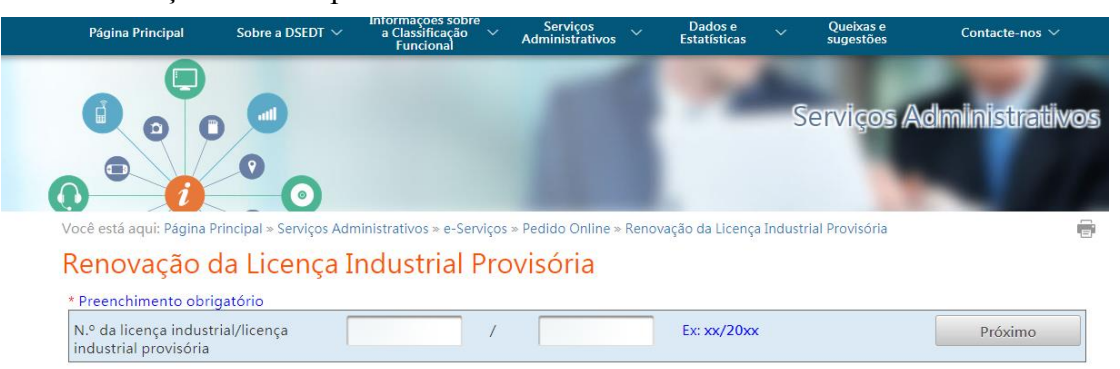

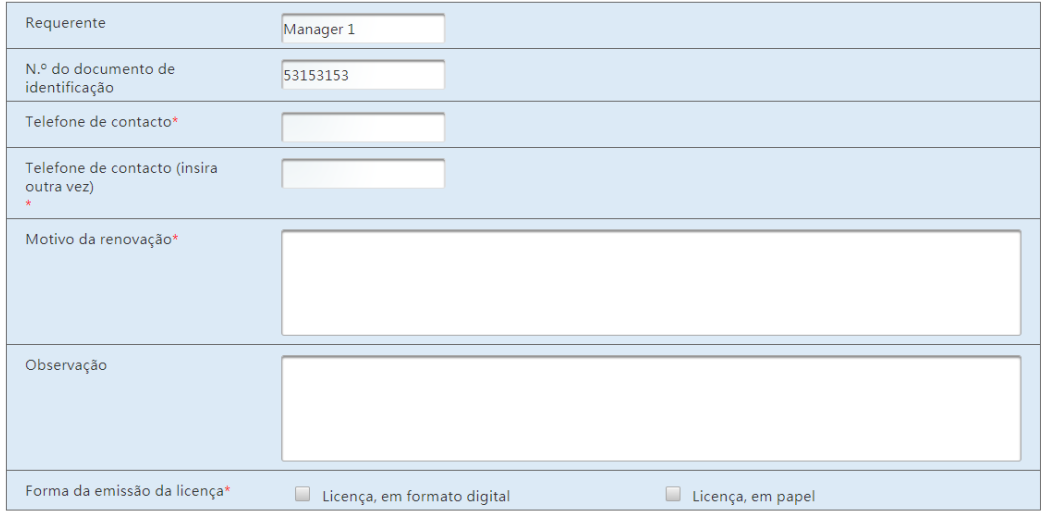

- **Depois de fazer** *login* **na conta única, o empresário deve preencher o número de telefone de contacto para receber mensagem da DSEDT, bem como especificar o motivo do pedido de renovação no campo "Motivo de renovação".**
- **O requerente pode optar pela licença em formato digital ou pela licença em suporte papel.**

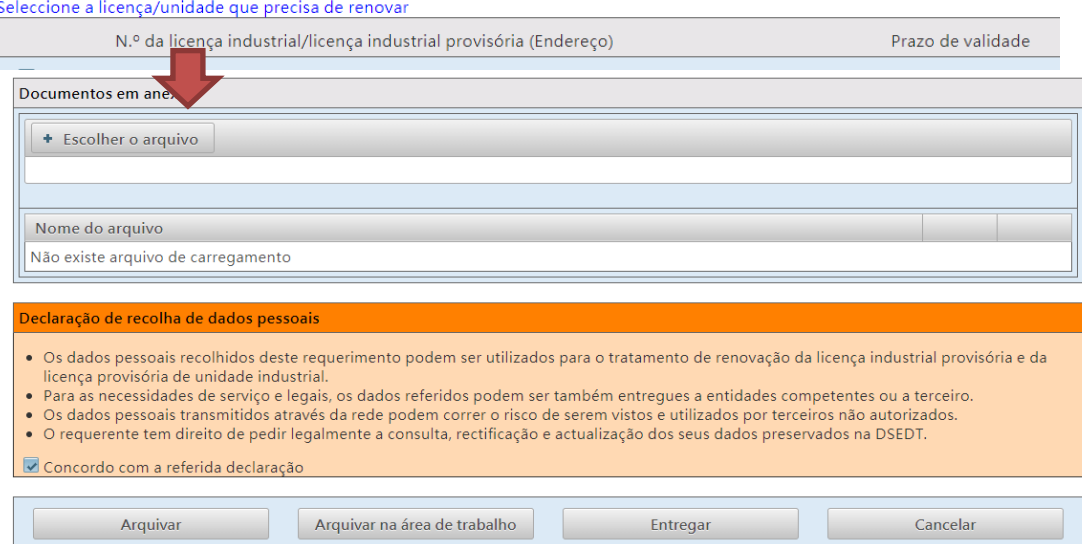

- **Caso houver documentos anexos, o empresário pode carregar e submeter, no campo "Escolher o arquivo", os mesmos à DSEDT.**
- **Após a conclusão da etapa anterior, o empresário pode arquivar o formulário do pedido na "área de trabalho" para uso posterior.**
- **Após a verificação da exactidão dos dados, o empresário pode assinalar "Concordo com a declaração acima referida", e carregar no botão "Entregar", para requerer junto da DSEDT a renovação da licença**

#### **industrial provisória.**

Você está aqui: Página Principal » Serviços Administrativos » e-Serviços » Área de Trabalho

# Área de Trabalho

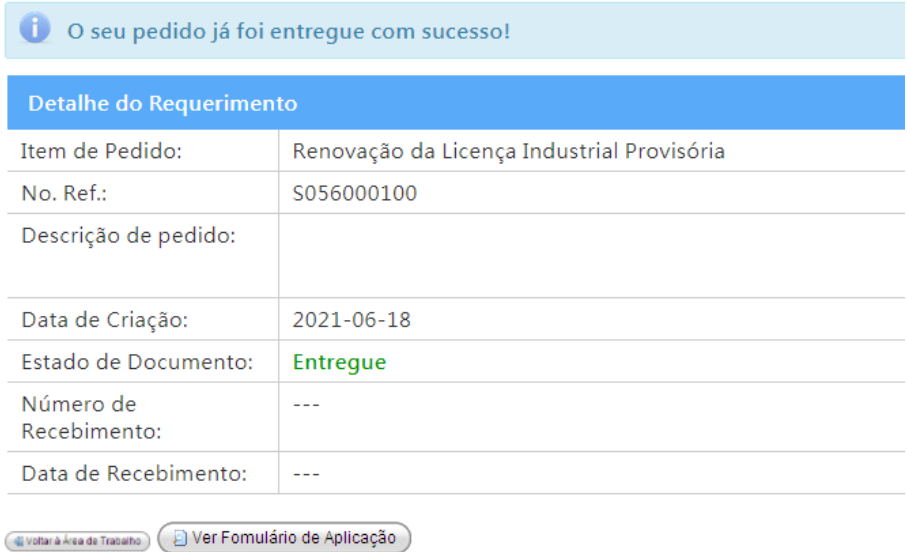

**Uma vez concluído o procedimento de apreciação e aprovação, a DSEDT enviará notificação do resultado da apreciação e aprovação por meio da conta única de acesso comum.**